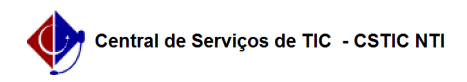

## [Tutorial] Acesso ao Springer Books 10/08/2024 09:18:23

**FAQ Article Print Category:** Portal de Periódicos CAPES - Rede CAFe **Votes:** 0 **State:** public (all) **Result:** 0.00 % **Last update:** 12:14:13 - 08/17/2020 *Keywords* springer books, tutorial, acesso, cafe, springer, books *Artigo (public)* Procedimentos TUTORIAL DE ACESSO AO SPRINGER BOOKS - ESCOLHA UMA COLEÇÃO - Na seguinte página será possível encontrar as coleções de livros disponíveis: [1]http://ufpe.dotlib.com.br/springer/index.html Figura 1 - Escolhendo uma coleção. - CLICAR NO BOTÃO DE LOGIN - Clique na opção Sign up/Log in na parte superior direita. Figura 2 - Clicando no botão Sign up/Log in. - ESCOLHENDO MODO DE ACESSO PELO SHIBBOLETH - Clica na opção "Log in via Shibboleth or Athens" que fica na parte de baixo. Figura 3 - Clicando em "Log in via Shibboleth or Athens". - INFORME O NOME DA INSTITUIÇÃO - Informe o nome da instituição na caixa do lado direito, em: "Or, find your institution"; - Em seguida, clique em "Log in via Shibboleth"; Figura 4 - Escolhendo a instituição de ensino. - LOGIN COM O CAFE - Logue com as suas credenciais do CAFe (que são iguais as do UFPE.ID); - Utilize o seu CPF no campo de login; - No campo de Senha use a senha do UFPE.ID; - Clique no botão de Login; Figura 5 - Informando as credenciais de acesso ao CAFe e clicando em Login. - Caso você não tenha o UFPE.ID, acesse o seguinte tutorial para solicitar o seu acesso:

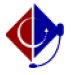

-

-

-

- -

-

-

- -

[2]https://otrs.ufpe.br/otrs/public.pl?Action=PublicFAQZoom;ItemID=283

Caso você não consiga login no CAFe, altere sua senha do UFPE.ID em [3]https://id.ufpe.br. O seguinte tutorial pode lhe auxiliar:

[4]https://otrs.ufpe.br/otrs/public.pl?Action=PublicFAQZoom;ItemID=470

Clique em Accept

Figura 6 - Aceitando a concessão das informações.

CONCLUINDO O ACESSO

Após concluir o login com o CAFe, você estará logado no sistema da Springer Books.

Figura 7 - Página do usuário após o login.

Na região de baixo da página, será possível visualizar o nome da UFPE.

Figura 8 - Nome da instituição de ensino na parte de baixo da página.

[1] http://ufpe.dotlib.com.br/springer/index.html<br>[2] https://otrs.ufpe.br/otrs/public.pl?Action=PublicFAQZoom;ItemID=283<br>[3] https://id.ufpe.br<br>[4] https://otrs.ufpe.br/otrs/public.pl?Action=PublicFAQZoom;ItemID=470